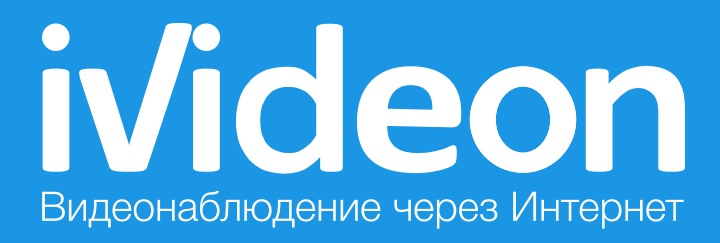

## Ivideon Server: руководство пользователя

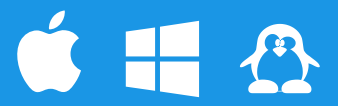

# Оглавление

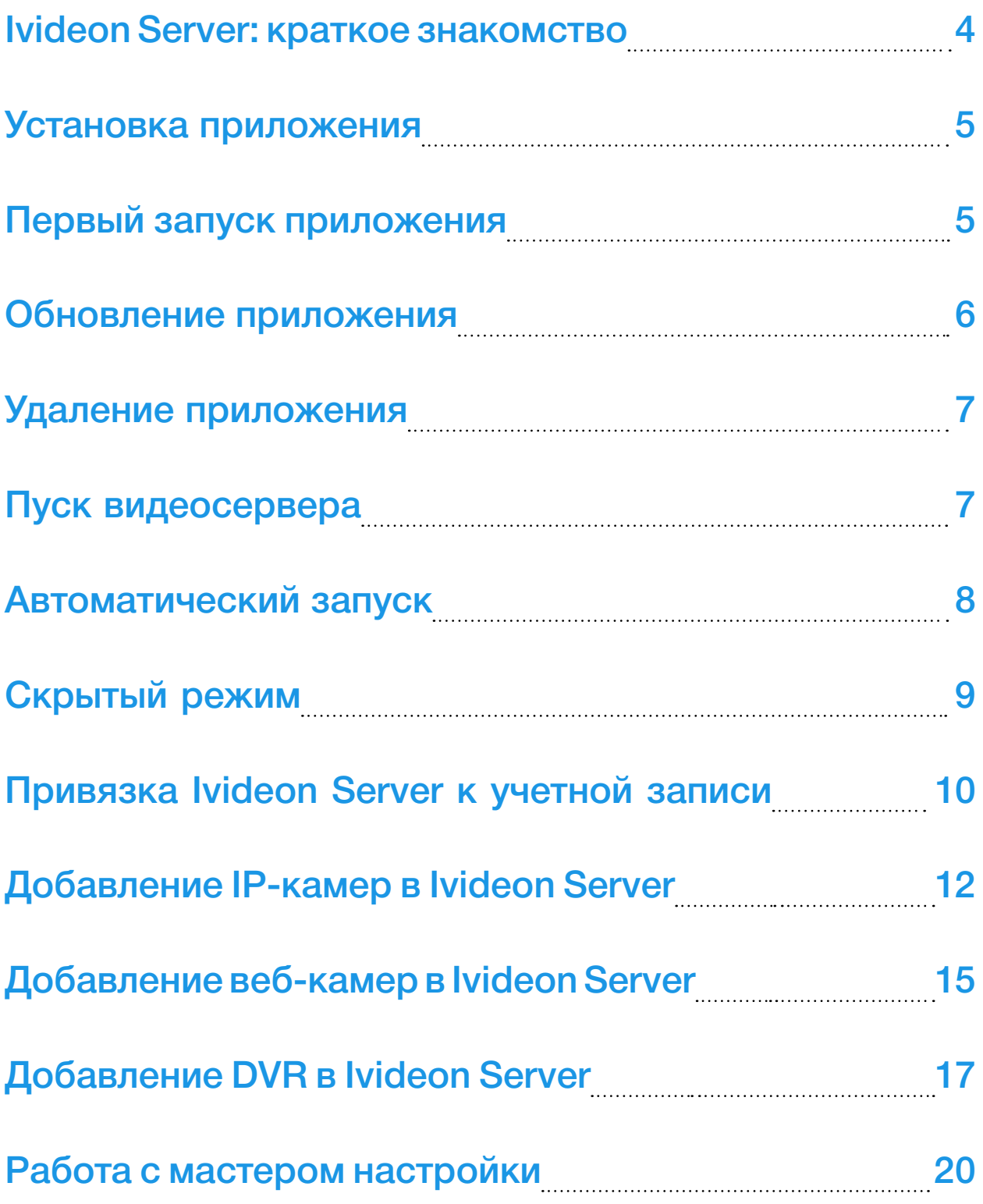

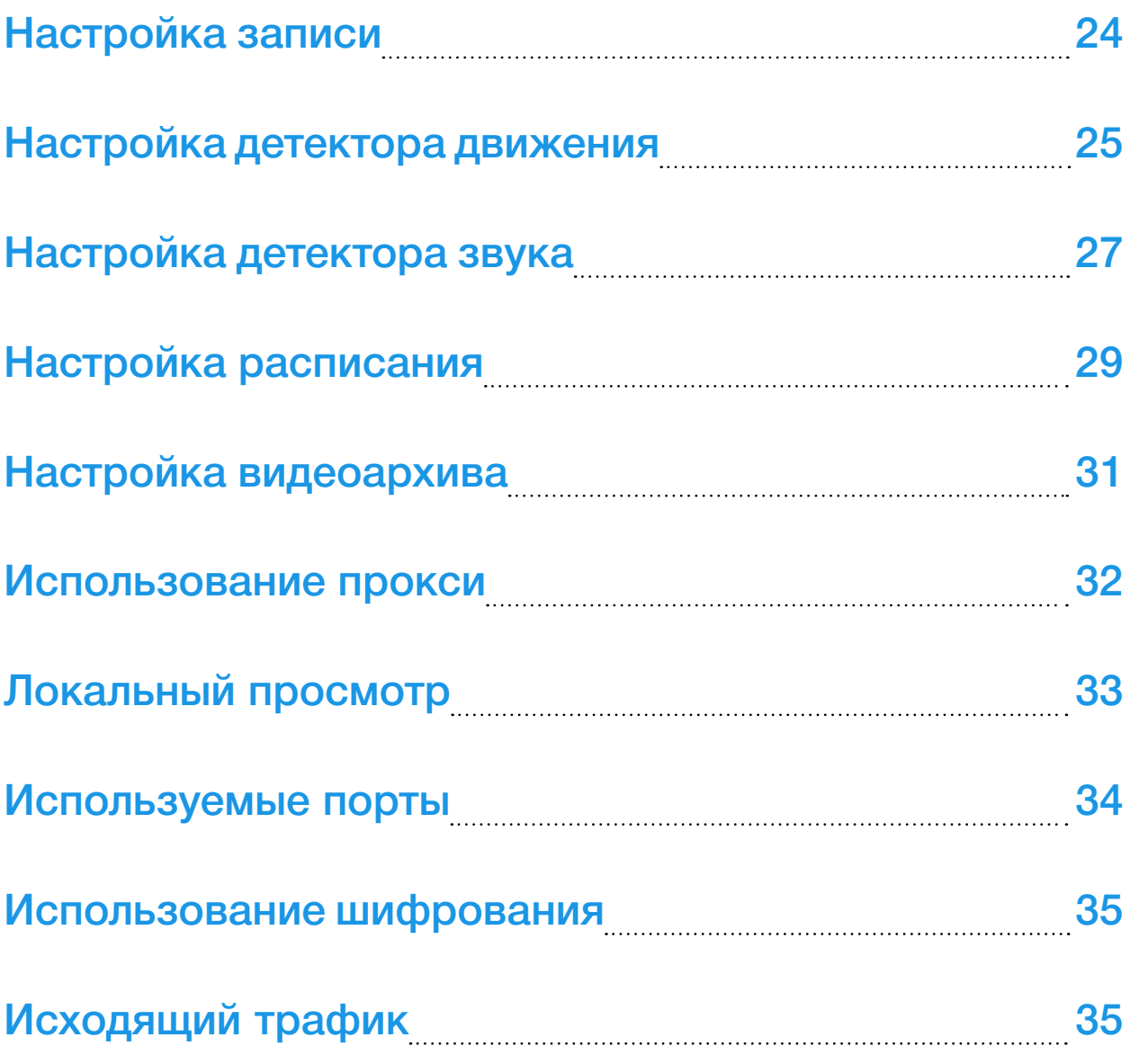

#### <span id="page-3-0"></span>Ivideon Server: краткое знакомство

Программа для видеонаблюдения Ivideon Server предназначена для подключения веб- и IP-камер к сервису Ivideon. Ivideon Server осуществляет трансляцию видео через локальную сеть и Интернет, а также хранение архива видеозаписей. Программа предоставляется бесплатно и доступна для скачивания на сайте [www.ivideon.com](http://go.ivideon.com/site/) **1** на странице [Загрузки](http://go.ivideon.com/downloads/) **1**. Существуют версии для Windows, Linux и MacOS X (Ivideon Server работает на MacOS X 10.6 (архитектура Intel) и выше).

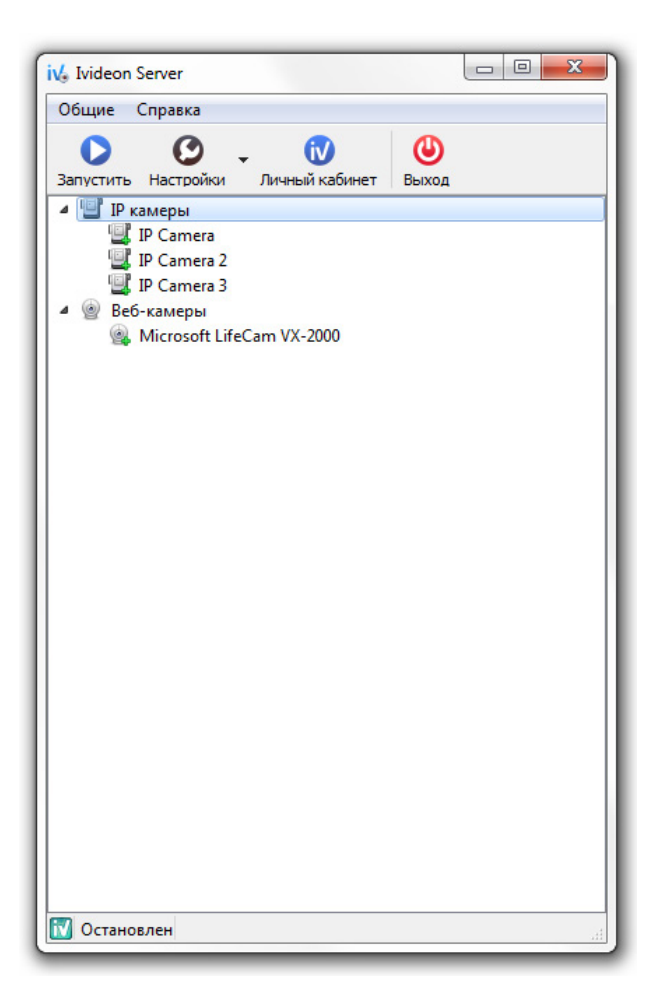

Живое видео и архив видеозаписей с подключенными к Ivideon Server камерами можно просматривать как через личный кабинет пользователя на сайте ivideon.com, так и при помощи бесплатного приложения Ivideon Client. Приложение Ivideon Client также доступно для скачивания на сайте [www.ivideon.com](http://go.ivideon.com/site/)  $\vec{\alpha}$  на странице [Загрузки](http://go.ivideon.com/downloads/)  $\vec{\alpha}$ .

## <span id="page-4-0"></span>Установка приложения

Установка Ivideon Server не представляет сложности, вам нужно лишь следовать шагам мастера установки.

В версии для Windows на этапе «Компоненты устанавливаемой программы» вы можете установить Ivideon Server как службу. Это значит, что приложение будет работать в фоновом режиме и автоматически запускаться при старте Windows еще до входа пользователю в систему.

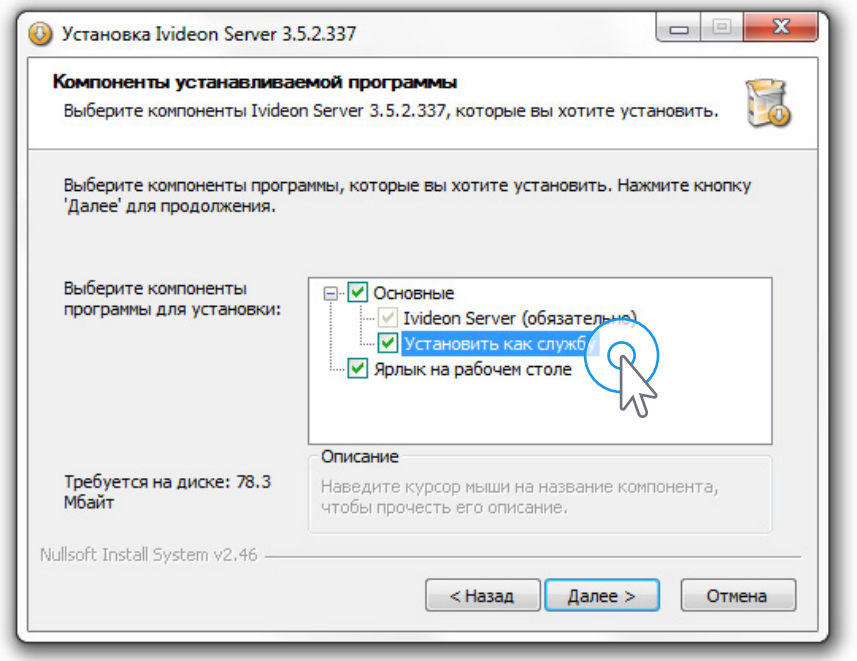

Внимание! При установке Ivideon Server на компьютере отключается спящий режим. Это необходимо для нормального функционирования системы видеонаблюдения. Если потребуется, спящий режим можно снова включить с настройках ОС. После выхода из спящего режима гарантировать корректную работу Ivideon Server компания Ivideon не может.

#### Первый запуск приложения

При первом запуске Ivideon Server откроется мастер настройки. Вы можете последовать шагам мастера или отказаться от его услуг. Подробнее о мастере настройки см. в разделе [«Работа с мастером настройки»](#page-19-0).

#### <span id="page-5-0"></span>Обновление приложения

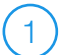

1 Откройте меню «Справка».

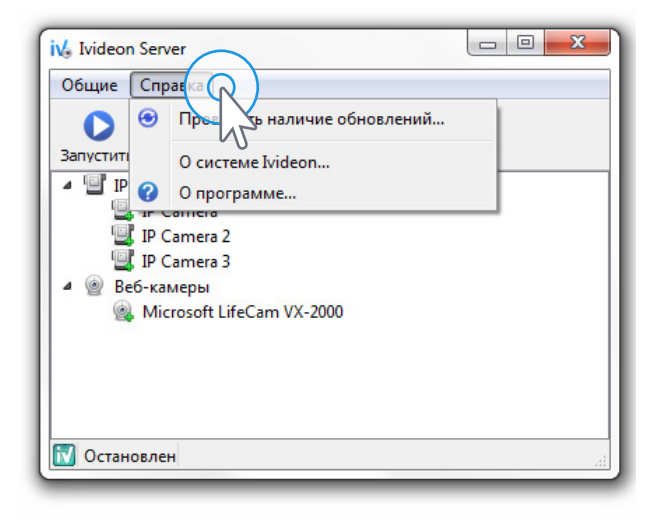

2 Нажмите «О программе», чтобы узнать текущую версию программы.

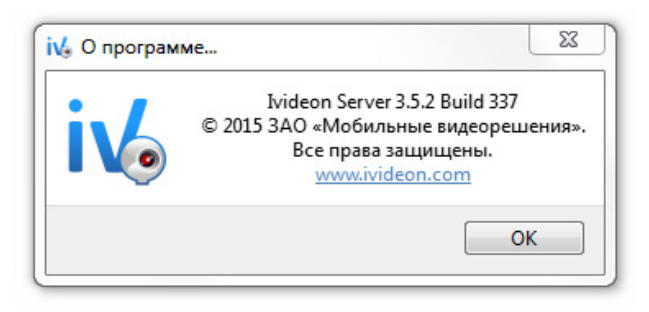

3 Нажмите «Проверить наличие обновлений».

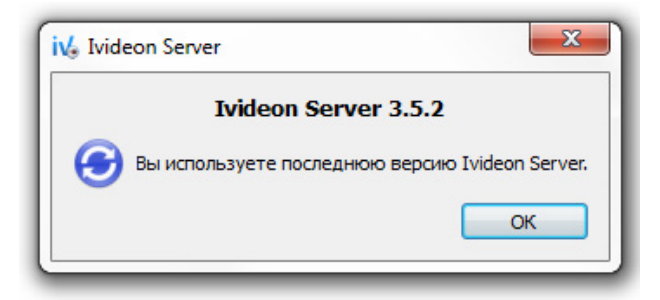

Для обновления Ivideon Server скачайте новую версию из раздела [Загрузки](http://go.ivideon.com/downloads/) [15] с сайта [www.ivideon.com](http://go.ivideon.com/?target=site&lang=ru)  $\mathbb Z$ . Выключите Ivideon Server и установите программу в ту же папку, куда была установлена предыдущая версия. Обновление выполнено.

# <span id="page-6-0"></span>Удаление приложения

Для удаления Ivideon Server прежде всего следует остановить программу. Нажмите «Остановить», затем – «Выход». Зайдите в папку, куда установлен Ivideon Server и запустите Uninstall.exe, далее действуйте по шагам, предлагаемым мастером удаления.

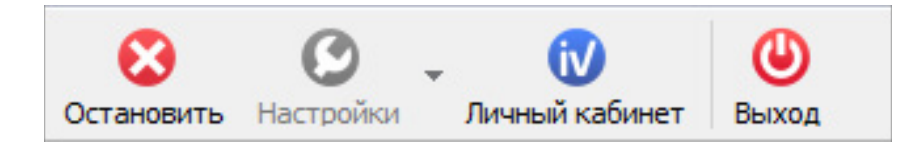

#### Запуск видеосервера

Для того, чтобы Ivideon Server начал осуществлять трансляцию и запись видео, нажмите «Запустить».

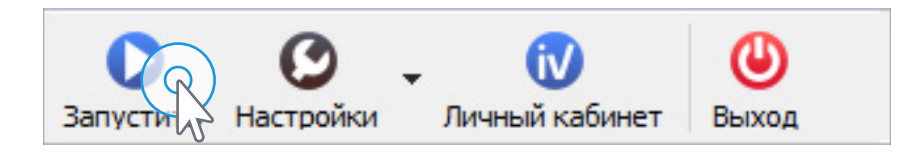

В запущенном состоянии управление камерами и меню настроек недоступны. Для изменения настроек нажмите «Остановить», затем – «Настройки». Выполните необходимые изменения, после чего снова запустите Ivideon Server.

## <span id="page-7-0"></span>Автоматический запуск

Следует иметь в виду, что Ivideon Server запоминает свое предыдущее рабочее состояние, то есть если Ivideon Server был остановлен перед выключением компьютера, то в следующий раз при включении Ivideon Server запустится в остановленном состоянии.

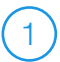

2

3

Откройте меню настроек.

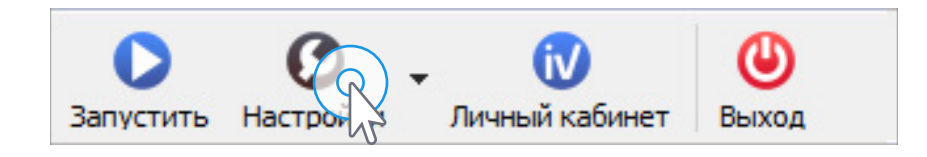

Установите флаг «Запускать Ivideon Server при старте ОС».

Подтвердите изменения, нажав «ОК».

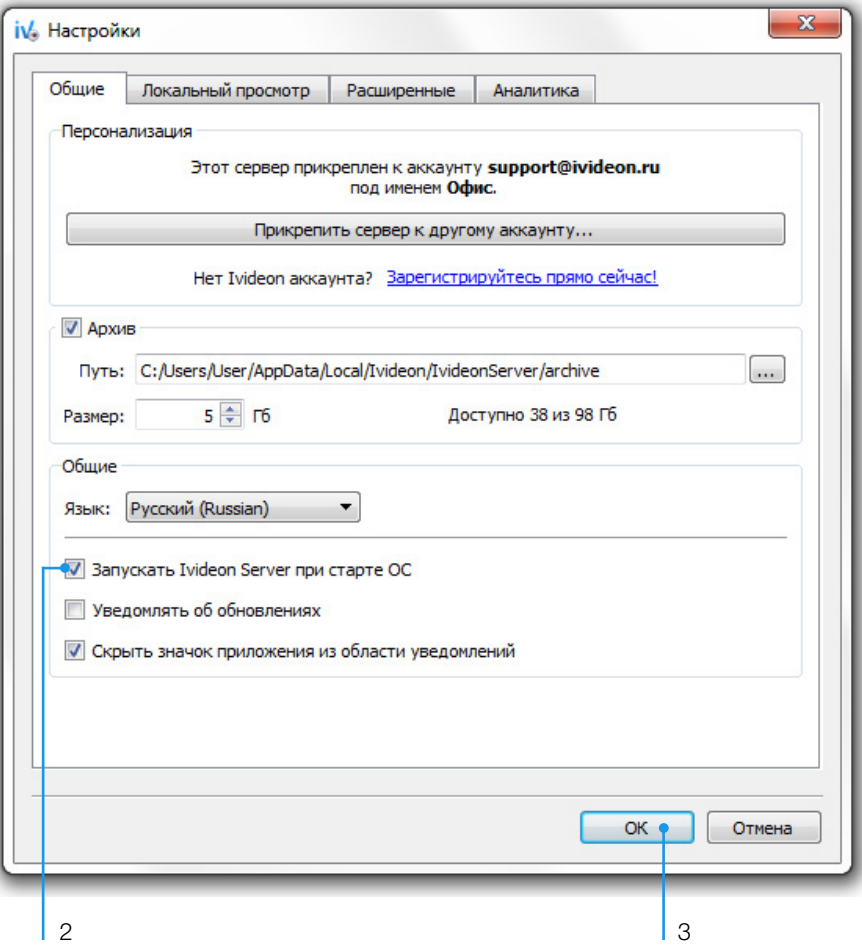

# <span id="page-8-0"></span>Скрытый режим

В Windows-версии программы можно включить скрытый режим. В этом режиме программа не отображается в области уведомлений, при запуске скрывает главное окно приложения и не показывает никаких сообщений.

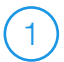

2

3

1 Откройте меню настроек.

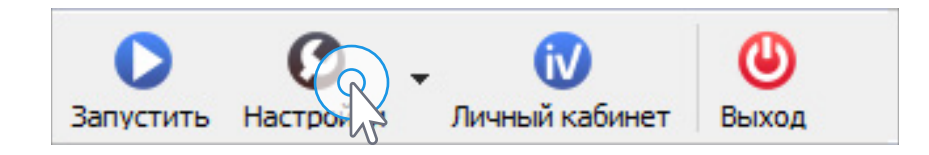

Установите флаг «Скрыть значок приложения из области уведомлений».

Подтвердите изменения, нажав «ОК».

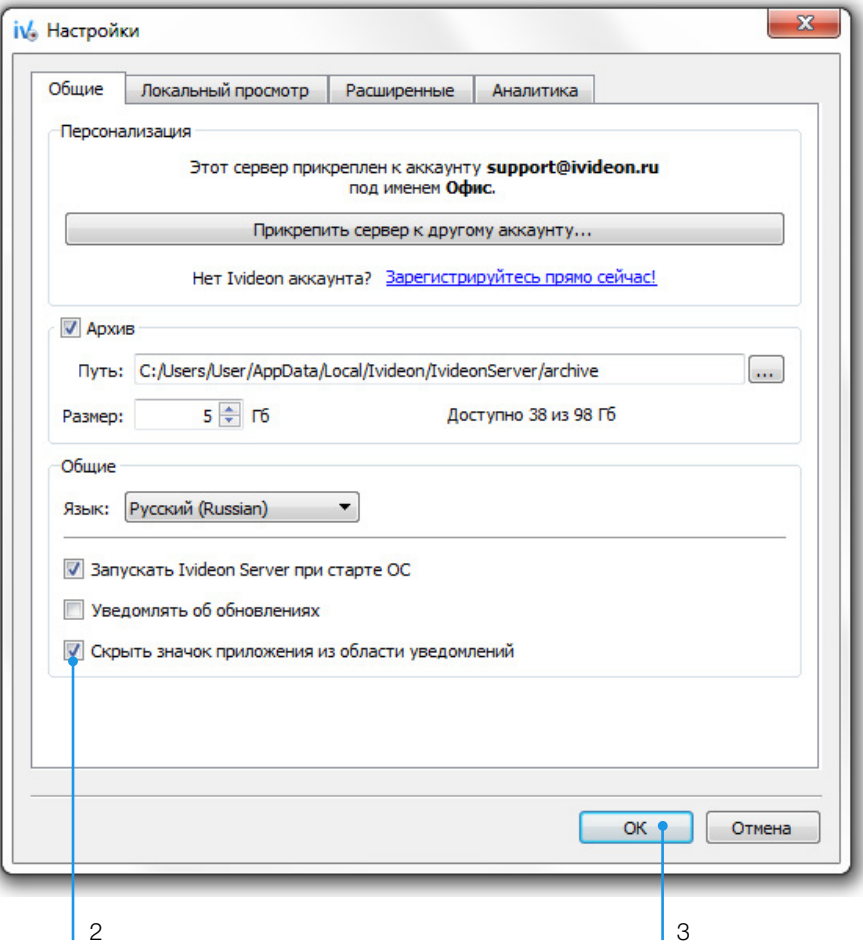

<span id="page-9-0"></span>Если флаг «Скрытый режим» отсутствует, то Ivideon Server был установлен как служба. В этом случае флаг просто не нужен, поскольку при закрытии окна приложения Ivideon Server и так будет отображаться только в списке запущенных служб.

Для того, чтобы показать главное окно приложения, находящегося в скрытом режиме, запустите программу ещё раз.

#### Привязка Ivideon Server к учетной записи Ivideon

Если Ivideon Server не привязан к какой-либо учетной записи, его можно использовать только локально. Чтобы иметь возможность просматривать камеры через Интернет и иметь доступ к прочим возможностям облачного сервиса Ivideon, нужно прикрепить сервер к вашей учетной записи.

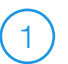

Откройте меню настроек.

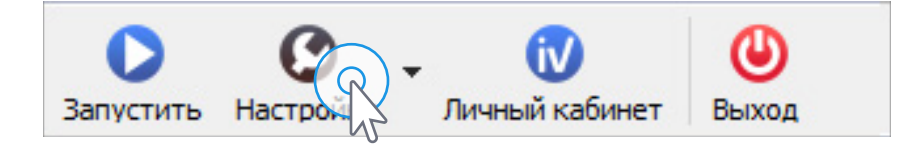

- Нажмите кнопку «Прикрепить сервер к другому аккаунту». 2
- Введите адрес электронной почты, на который зарегистрирована ваша учетная запись.  $\sqrt{3}$
- Если у вас ещё нет учетной записи, нажмите на ссылку «Зарегистрироваться прямо сейчас», перед вами откроется окно регистрации на сайте [www.ivideon.com](http://go.ivideon.com/site/) **1**. 4
- Введите название сервера, данное название будет отображаться в вашем личном кабинете.  $(5)$

Нажмите «ОК».

6

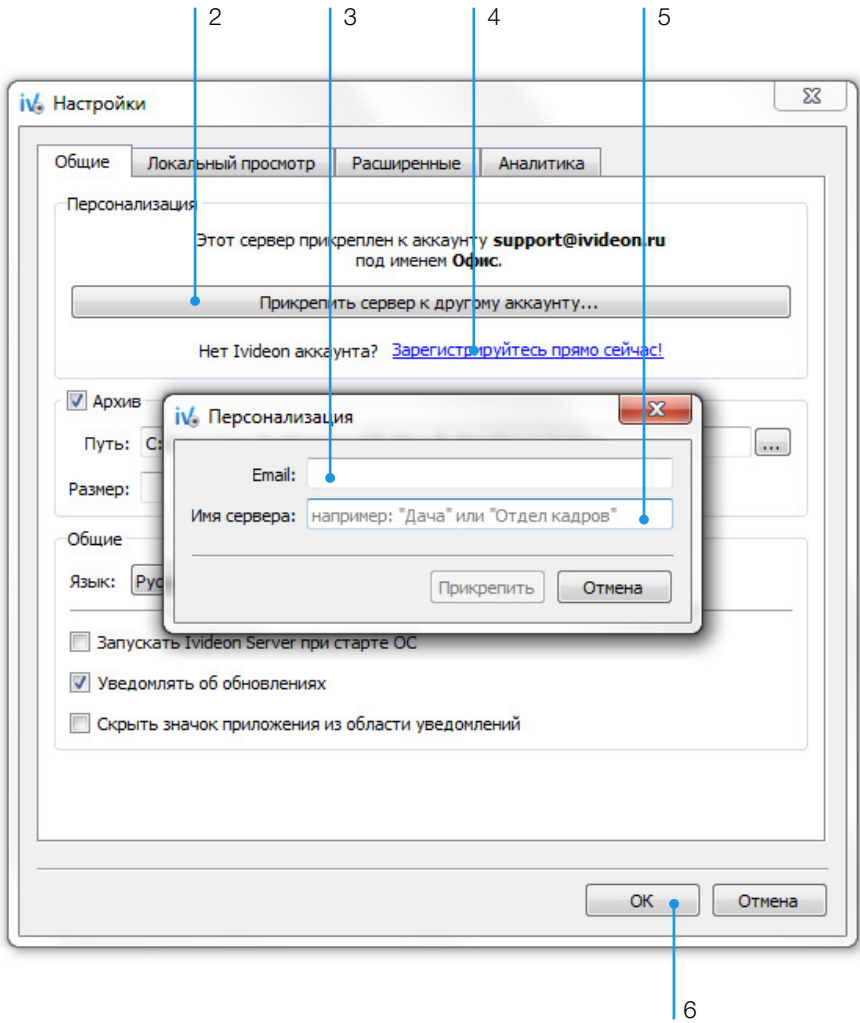

#### <span id="page-11-0"></span>Добавление IP-камер в Ivideon Server

Для подключения вашей камеры потребуется знать её IP-адрес, логин, пароль, производителя и модель.

IP-адрес камеры можно узнать при помощи сканера сети, через веб-интерфейс вашего сетевого оборудования или у вашего системного администратора.

- Щелкните правой кнопкой мыши по строке «IP камеры».
- Выберите пункт «Добавить IP камеру». 2

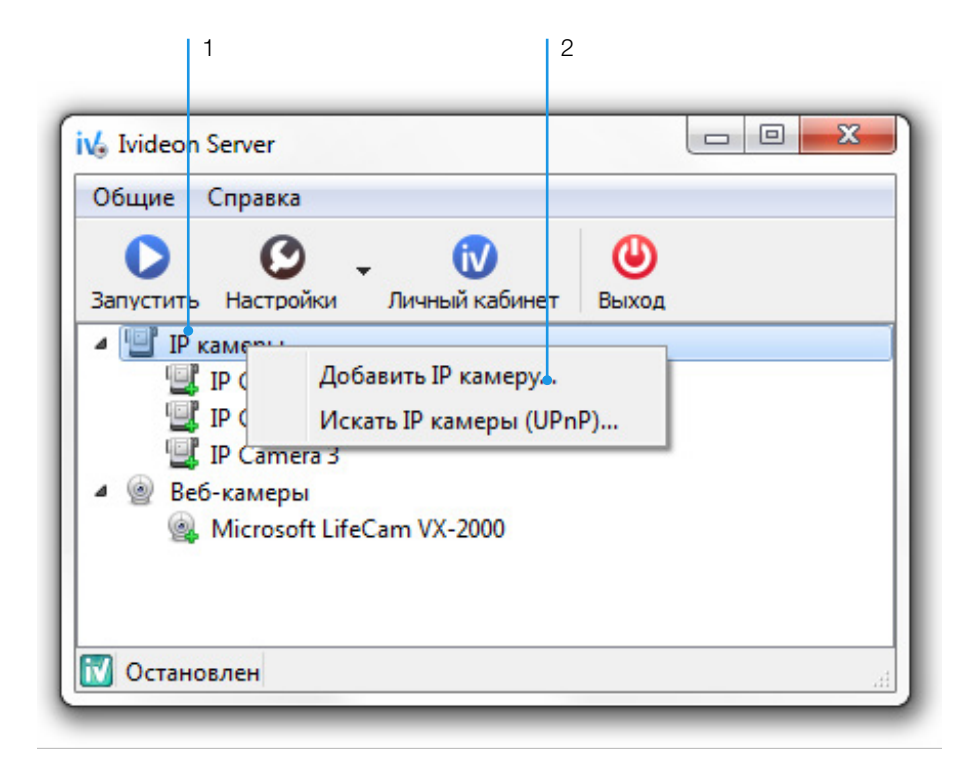

- Введите имя камеры. 3
- Выберите производителя. 4
- Выберите модель камеры. 5
- Введите IP адрес камеры (например, 192.168.1.100). 6
- Введите логин и пароль к веб-интерфейсу камеры.  $\overline{2}$
- Установите дополнительные параметры, если требуется. 8
- Если всё указано верно, то после нажатия на кнопку «Просмотр», должно открыться видео с камеры.  $\left(9\right)$
- 3 4 | 5 | 9 і√, Настройки камеры  $\overline{\mathbf{x}}$ 回 Имя: IP Camera Общие Запись | Детектор движения | Детектор звука Расписание Производитель и модель Модель: DCS-2130  $\overline{\phantom{0}}$ Производитель: D-Link  $\cdot$ Сеть  $\odot$  ...  $\blacksquare$ URL: rtsp://admin:\*\*\*\*\*@192.168.1.100/live1.sdp Пароль: ••••• IP: 192.168.1.100 Имя пользователя: admin Звук V Использовать источник звука: [<sup>102</sup>Встроенный микрофон камеры (если есть) ▼ Расширенные настройки  $OK<sub>q</sub>$ Отмена 8 **6 7 1** 10
- Подтвердите изменения, нажав «ОК».  $(10)$

Если ваша камера поддерживает UPnP, вы можете попробовать найти ее при помощи встроенного сканнера сети Ivideon Server.

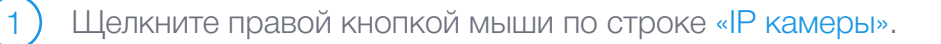

Выберите пункт «Искать IP камеры (UPnP)».

2

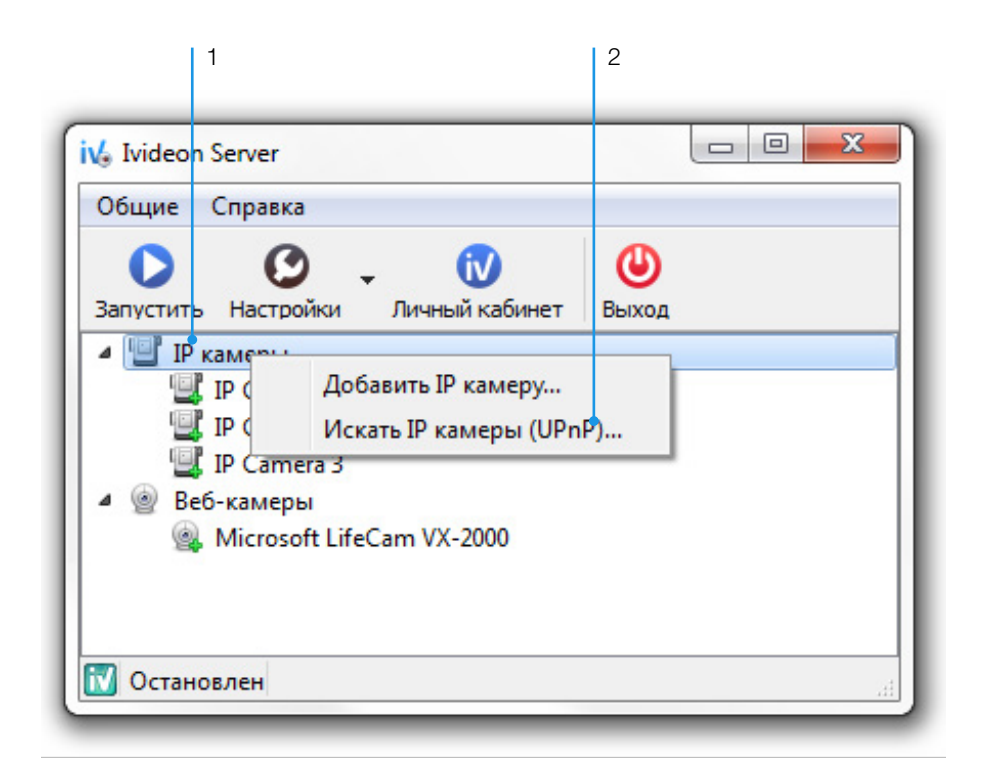

Логин и пароль камеры можно найти в инструкции, поставляемой в комплекте с камерой.

Если нужной камеры нет в списке, обратитесь к производителю этого устройства. Сообщите, что вы планируете подключить его к сервису Ivideon и для этого вам требуется либо RTSP, либо MJPEG ссылка на видеопоток. Возможно, вы сможете найти данные ссылки в инструкции, поставляемой в комплекте с камерой. Корректная ссылка MJPEG должна открывать воспроизведение видео в любом браузере, а ссылка RTSP должна открываться в плеере VLC.

Рабочую ссылку вставьте в поле «URL», при этом в поле «Производитель» должно быть выбрано «Другой производитель». Теперь вы можете использовать ваше устройство.

Отправьте полученную ссылку специалистам технической поддержки компании Ivideon, и ваше устройство будет добавлено в следующей версии Ivideon Server.

#### <span id="page-14-0"></span>Добавление веб-камер в Ivideon Server

Веб-камера автоматически определяется и добавляется к используемым камерам в Ivideon Server при включении. Вам требуется лишь выполнить приведенные ниже действия.

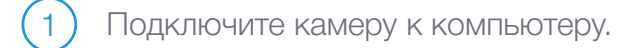

- Установите оригинальные драйверы. Драйверы, устанавливаемые системой, не всегда работают корректно.  $\sqrt{2}$
- Откройте Ivideon Server. Если приложение уже открыто, перезапустите его, для чего нажмите кнопку «Выход» и откройте приложение заново. 3
	- Нажмите кнопку «Запустить».

4

#### Настройки записи для веб-камер

Веб-камеры отдают некодированный поток, который перекодируется перед передачей видео для просмотра или для записи в архив. Процесс кодирования серьезно нагружает компьютер. Уменьшить нагрузку можно, изменив настройки записи для веб-камер:

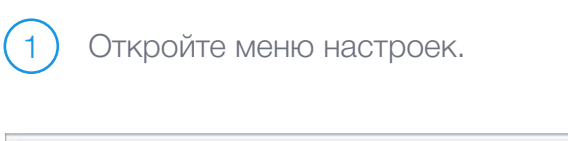

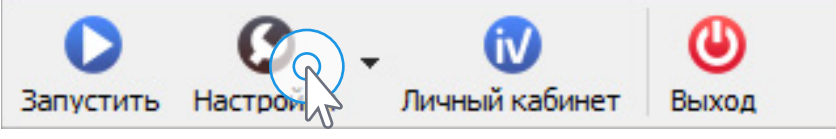

Перейдите на вкладку «Расширенные». 2

3

4

- Измените настройки записи для веб-камеры.
- Подтвердите изменения, нажав «ОК».

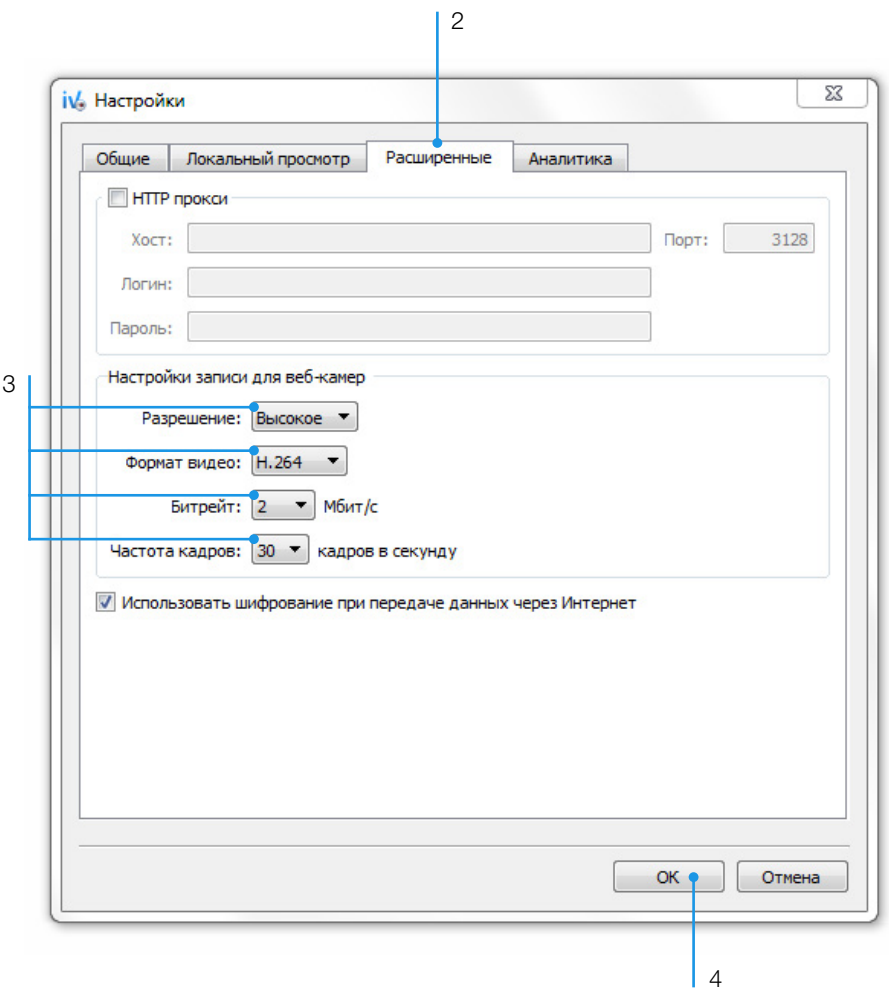

В разделе «Настройки записи для веб-камер» находятся параметры: разрешение, формат видео, битрейт и частота кадров, уменьшение которых приведет к уменьшению нагрузки на компьютер и к ухудшению качества видео.

# <span id="page-16-0"></span>Добавление DVR в Ivideon Server

Для подключения DVR устройства вам потребуется знать его IP-адрес, логин, пароль, производителя и модель.

IP-адрес DVR устройства можно узнать при помощи сканнера сети, через веб-интерфейс вашего сетевого оборудования или у вашего системного администратора.

Щелкните правой кнопкой мыши по строке «IP камеры».

Выберите пункт «Добавить IP камеру».

1

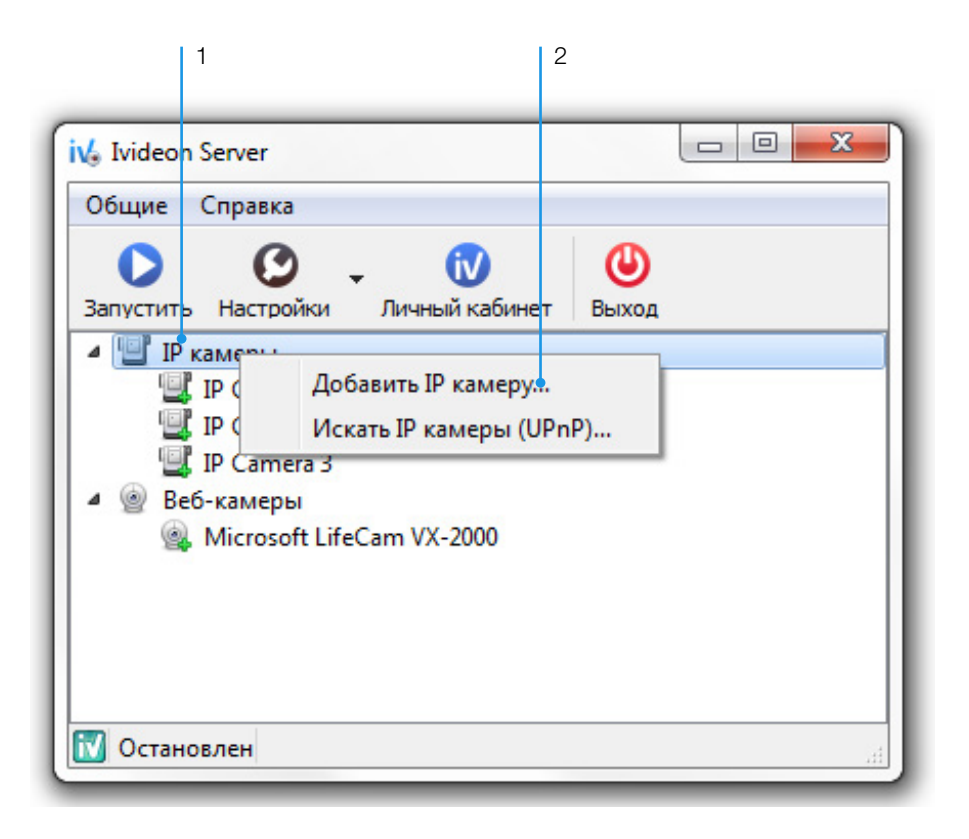

- Введите имя видеорегитсратора. 3
- Выберите производителя. 4
- Выберите модель видеорегистратора.  $\boxed{5}$
- $(6)$  Введите IP адрес видеорегистратора (например, 192.168.1.100).
- Введите логин и пароль установленные на видеорегистраторе. 7
- Для использования звука поставьте галочку и выберите источник звука (микрофон). 8
- Укажите канал видеорегистратора. 9
- Установите дополнительные параметры, если требуется. 10
- Если всё указано верно, то после нажатия на кнопку «Просмотр», должно открыться видео с камеры. 11
- Подтвердите изменения, нажав «ОК».  $\overline{12}$

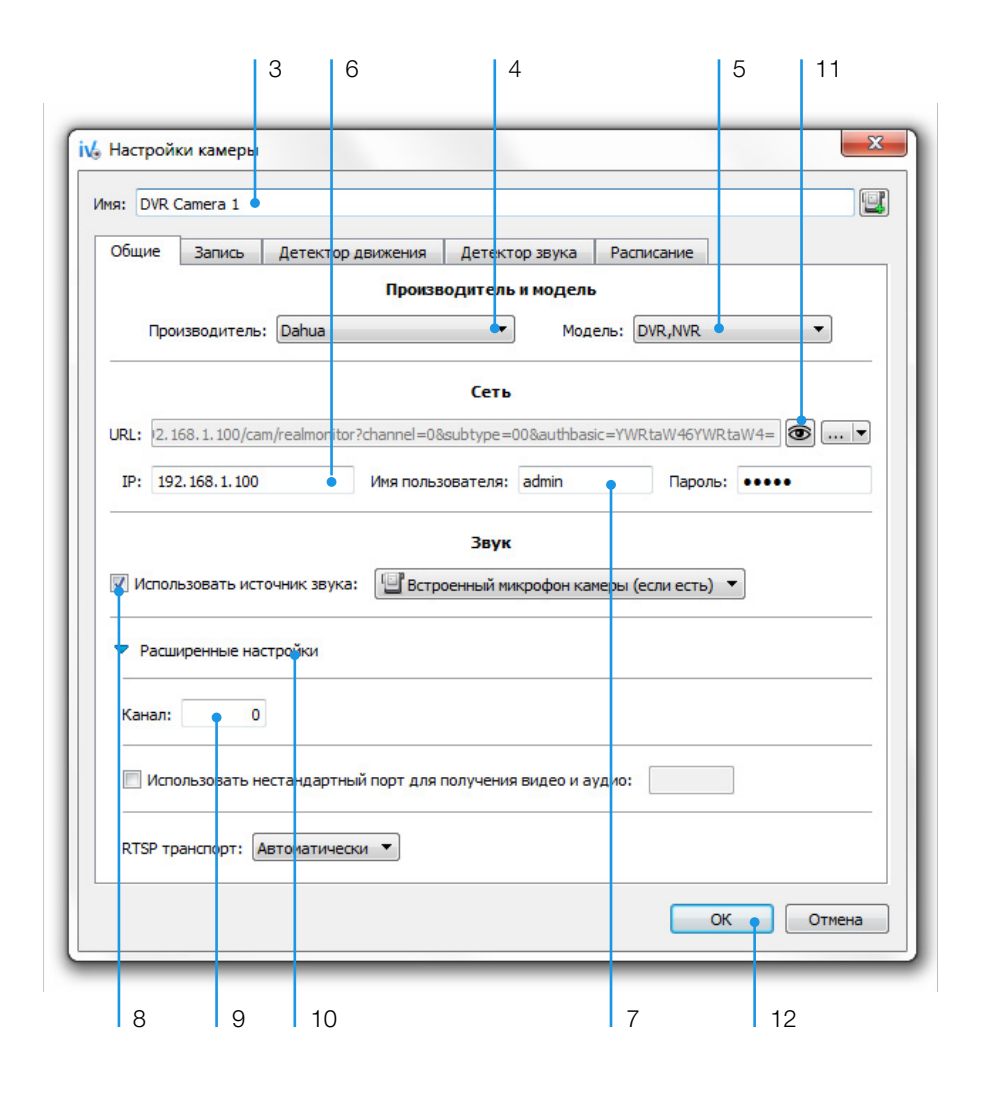

13) Аналогичным образом добавьте остальные каналы DVR.

Если ваш DVR поддерживает UPnP, вы можете попробовать найти его при помощи встроенного сканнера сети Ivideon Server.

Для поиска DVR средствами Ivideon Server щелкните правой кнопкой мыши по строке «IP камеры».

Выберите пункт «Искать IP камеры (UPnP)».

1

2

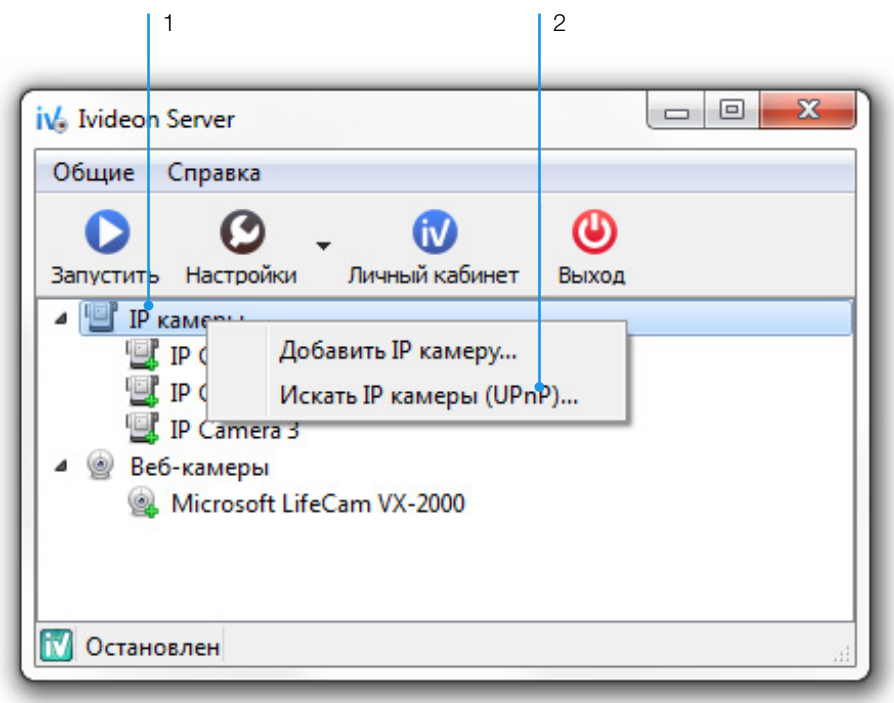

Логин и пароль DVR можно найти в инструкции, поставляемой в комплекте с устройством.

Если нужного DVR нет в списке, обратитесь к производителю этого устройства. Сообщите, что вы планируете подключить его к сервису Ivideon и для этого вам требуется RTSP-ссылка на видеопоток (каждый канал имеет свою ссылку). Возможно, вы сможете найти данные ссылки в инструкции, поставляемой в комплекте с DVR.

Корректная RTSP-ссылка должна открываться в плеере VLC.

Рабочую ссылку вставьте в поле «URL», при этом в поле «Производитель» должно быть выбрано «Другой производитель». Теперь вы можете использовать ваше устройство.

Отправьте полученную ссылку специалистам технической поддержки компании Ivideon, и ваше устройство будет добавлено в следующей версии Ivideon Server.

#### <span id="page-19-0"></span>Работа с мастером настройки

Мастер настройки позволяет провести полную базовую настройку Ivideon Server.

Откройте меню настроек, нажав на треугольник справа от кнопки «Настройки».

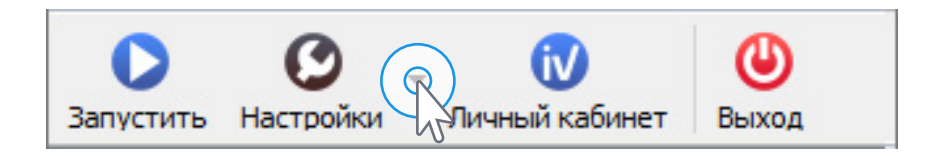

1

В выпадающем списке выберите «Мастер настройки». 2

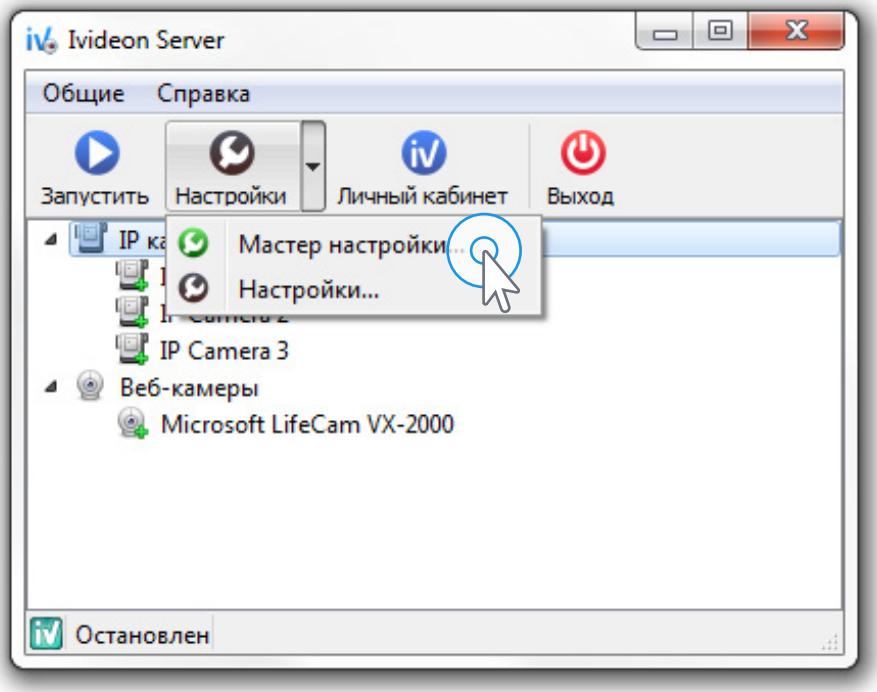

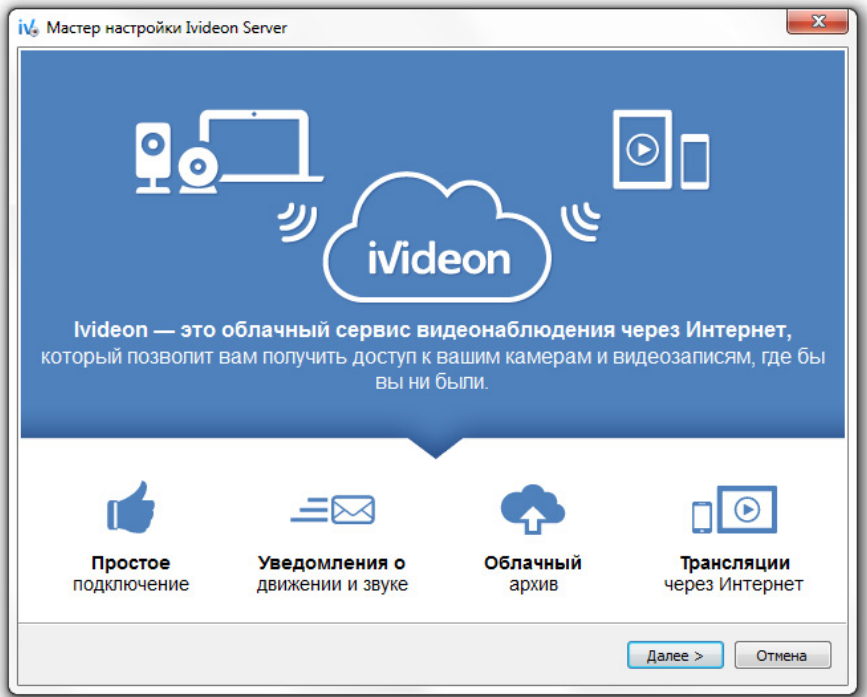

 $\boxed{3}$  Введите e-mail вашей учетной записи и название сервера.

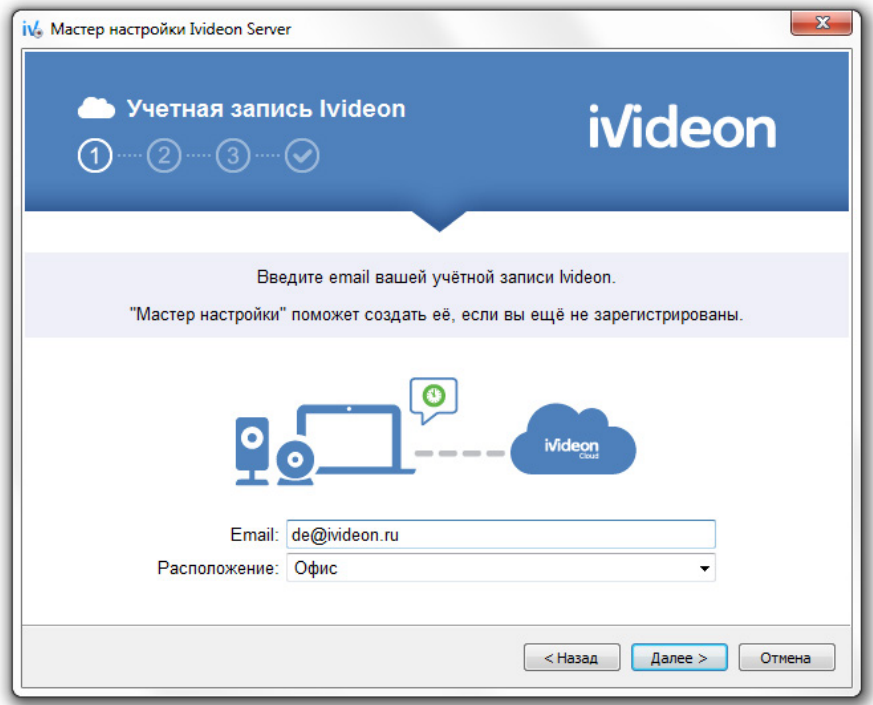

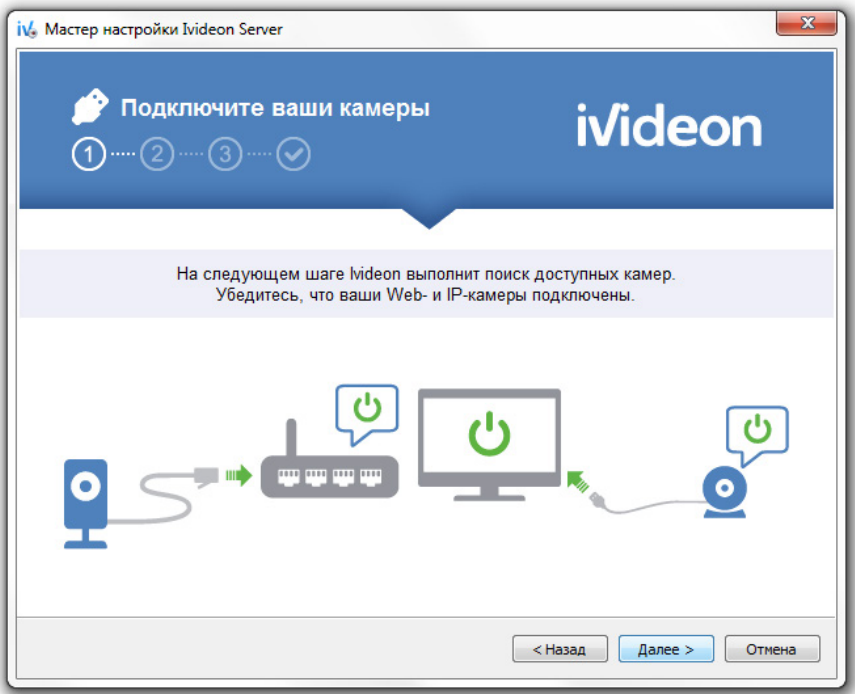

 $\bigodot$ 

Добавьте ваши камеры. Более подробно процесс добавления камер рассмотрен в разделе [«Добавление IP-камер в Ivideon Server»](#page-11-0).

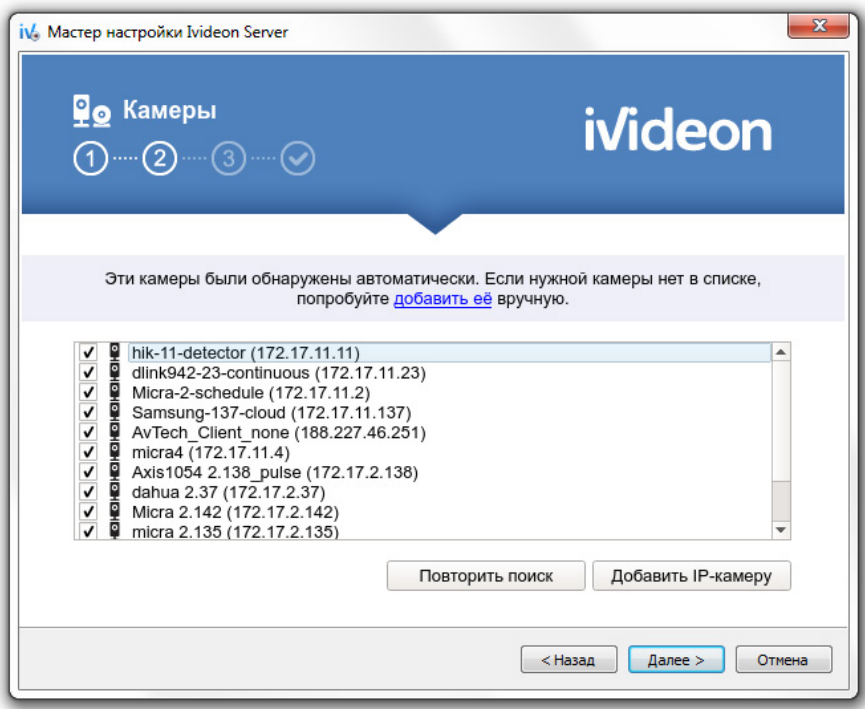

Установите размер архива и укажите папку, в которой будут храниться видеозаписи\*.

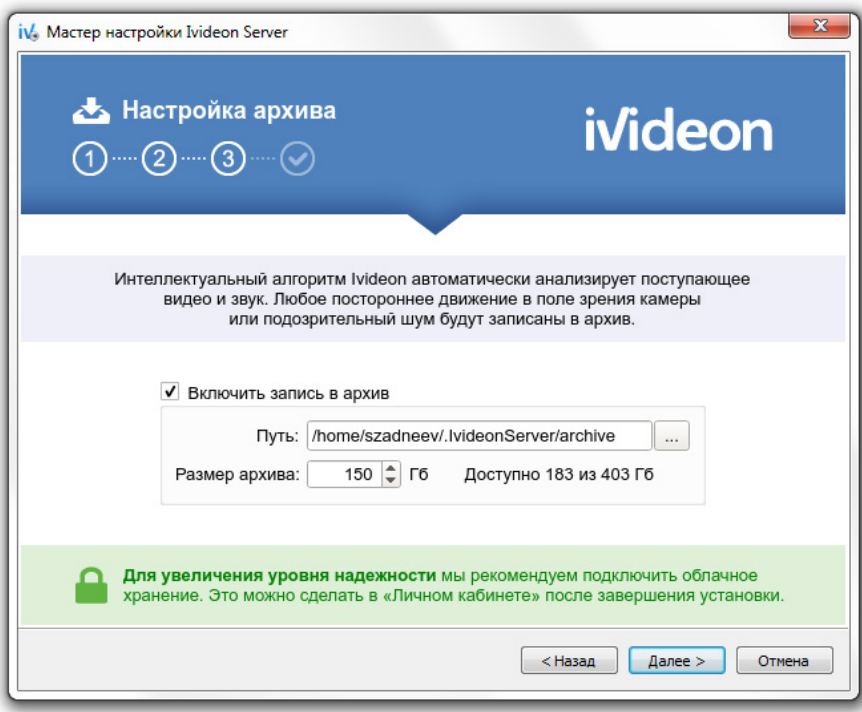

 $\left(5\right)$ 

Готово!

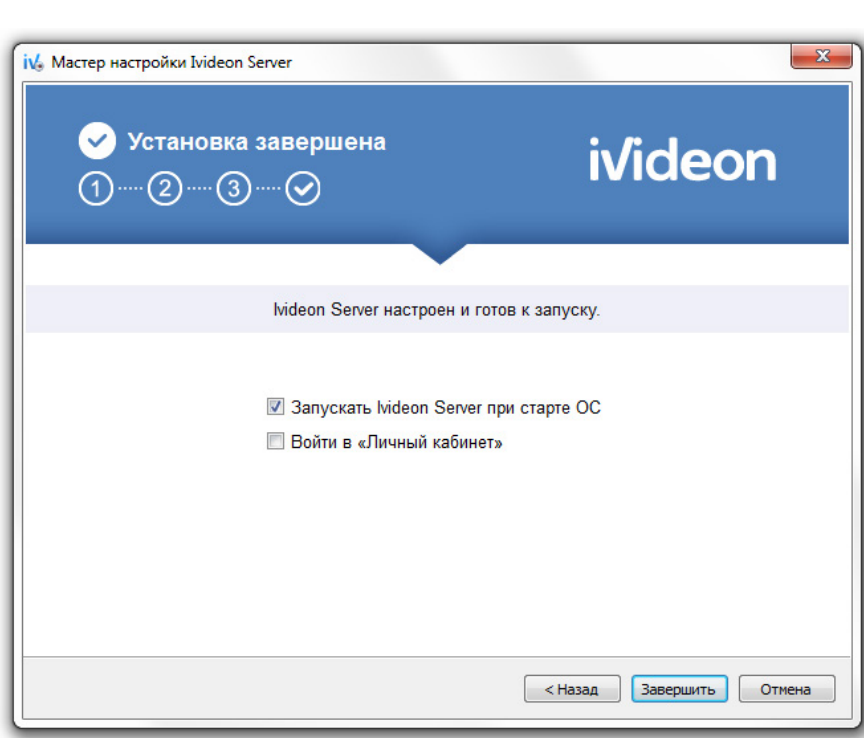

\* Для корректной работы программы размер архива требуется установить меньше чем размер доступного места на диске.

# <span id="page-23-0"></span>Настройка записи

Возможны три режима записи видео с камер: непрерывный, по детекторам движения и звука или по расписанию. По умолчанию запись ведется по детектору движения.

5

 $OK<sub>o</sub>$ 

Отмена

 $\overline{1}$ Щелкните правой кнопкой мыши по названию камеры. Откройте настройки камеры. 2 1 2  $\Box$  $\Box$  $\overline{\mathbf{x}}$ iv Ivideon Server Общие Справка Φ **W** Ø Личный кабинет Запустить Настройки Выход ⊿ Ш **I**Р камеры IP Can **D** IP Car Не использовать эту камеру **F** IP Can Удалить ⊿ <u>⊚</u> Веб-каме Micro Настройки... Просмотр... **М** Остановлен 3 Откройте вкладку «Запись». 4 Выберите режим записи видео. 5 Подтвердите выбор. 3  $\overline{\mathbf{x}}$ i√. Настройки камеры 回 Имя: IP Camera Общие Запись Детектор движения Детектор звука Расписание **OTKINNIPHA** Не писать видео с этой камеры Непрерывная Включить непрерывную запись на этой камере **При срабатывании детектора** 

Писать видео при срабатывании детектора движения и/или детектора звука

Устанавливать настройки записи по расписанию

4

**• По расписанию** 

# <span id="page-24-0"></span>Настройка детектора движения

Щелкните правой кнопкой мыши по названию камеры.

Откройте настройки камеры.

 $\overline{1}$ 

 $\overline{2}$ 

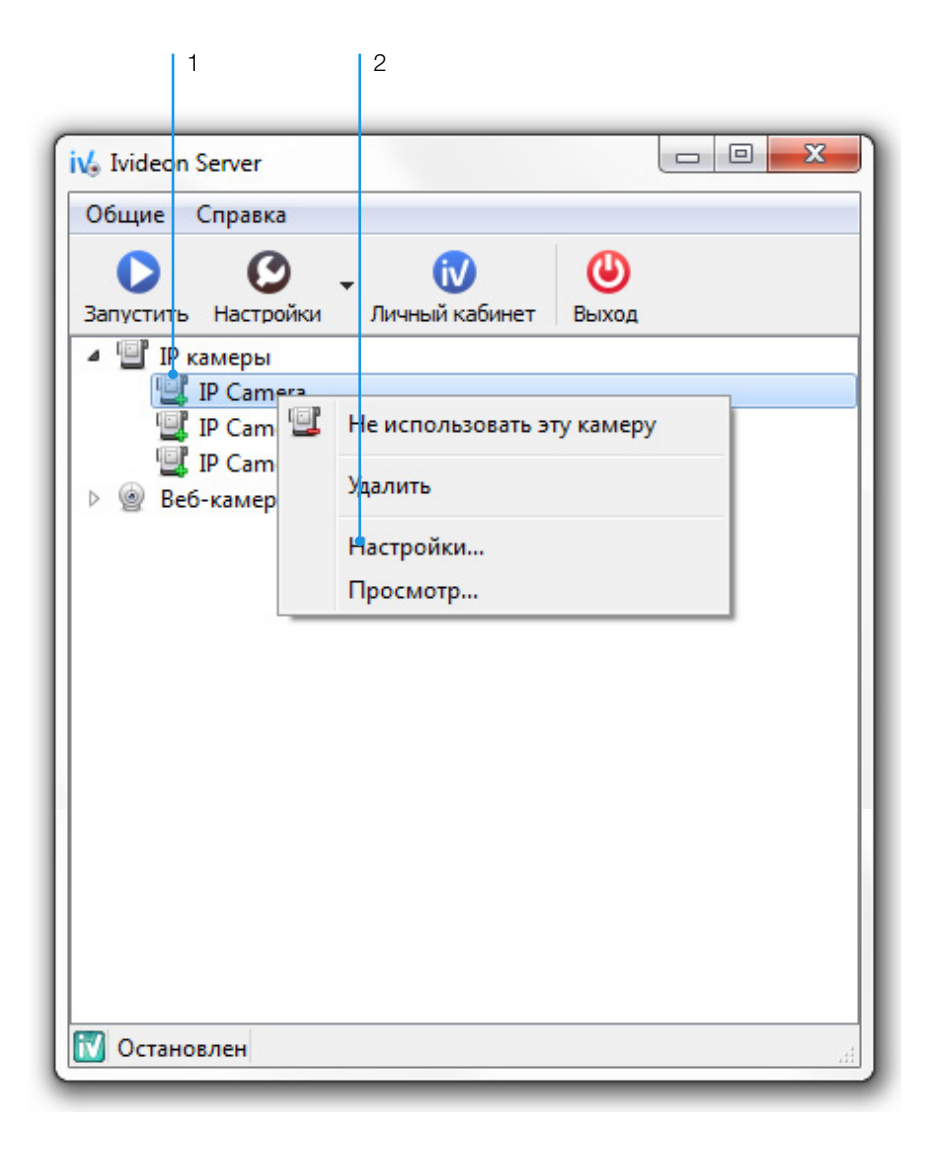

Откройте вкладку «Детектор двжения».

Выставьте чувствительность детектора.

При помощи мыши с зажатой левой кнопкой обозначьте области, в которых движение детектироваться не будет.

Подтвердите изменения.

3

4

5

6

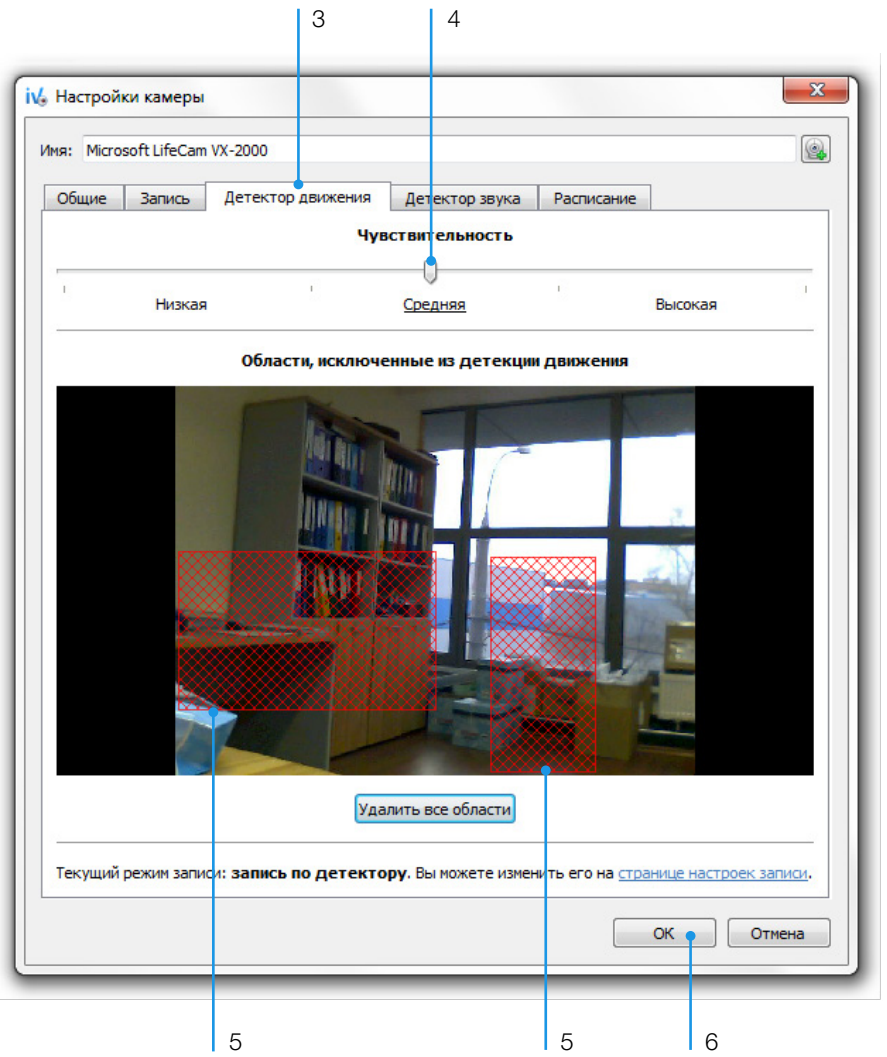

Использование программного детектора нагружает процессор. Уменьшить нагрузку можно, используя встроенный детектор IP-камеры\*. Для его активации достаточно снять флаг «Использовать программный детектор движения» во вкладке «Детектор движения». Все настройки встроенного детектора движения осуществляются через веб-интерфейс камеры.

Если Ivideon Server не может работать с детектором вашей камеры напрямую, то использоваться будет только программный детектор. В этом случае флаг «Использовать программный детектор движения» не отображается.

\* Ivideon Server поддерживает работу встроенного детектора для ограниченного числа моделей IP-камер.

# <span id="page-26-0"></span>Настройка детектора звука

Щелкните правой кнопкой мыши по названию камеры.

Откройте настройки камеры.

1

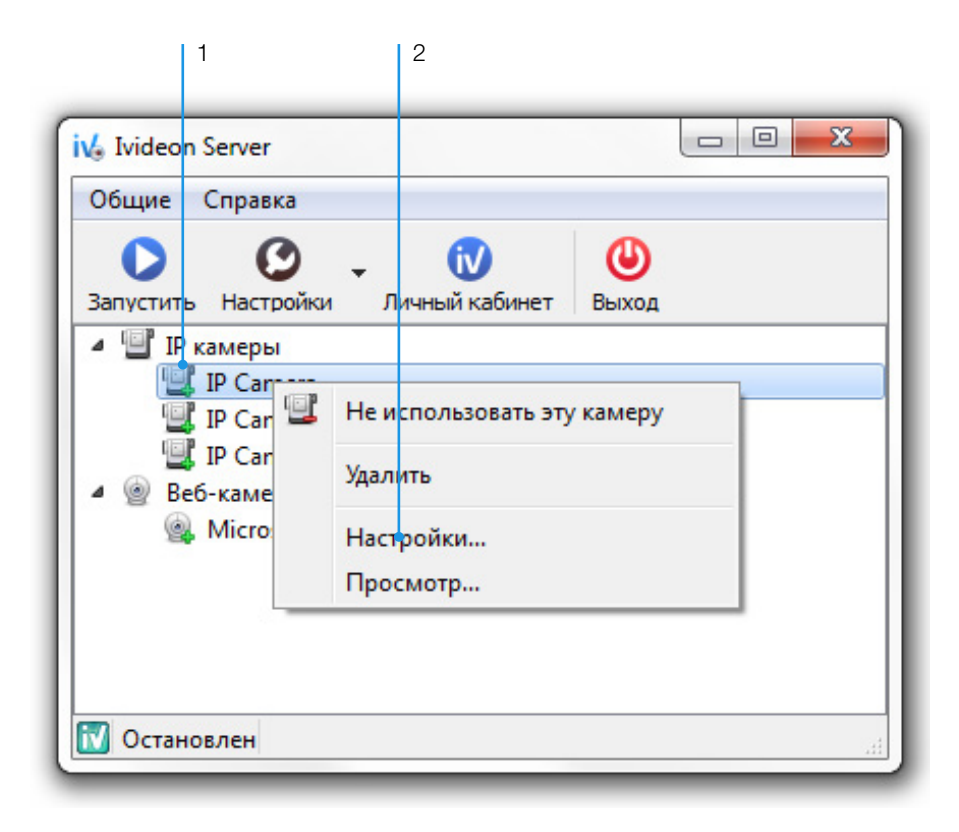

- Откройте вкладку «Детектор звука».  $\odot$
- Включить детектор звука. 4
- Выставьте чувствительность детектора. 5
	- Подтвердите изменения.

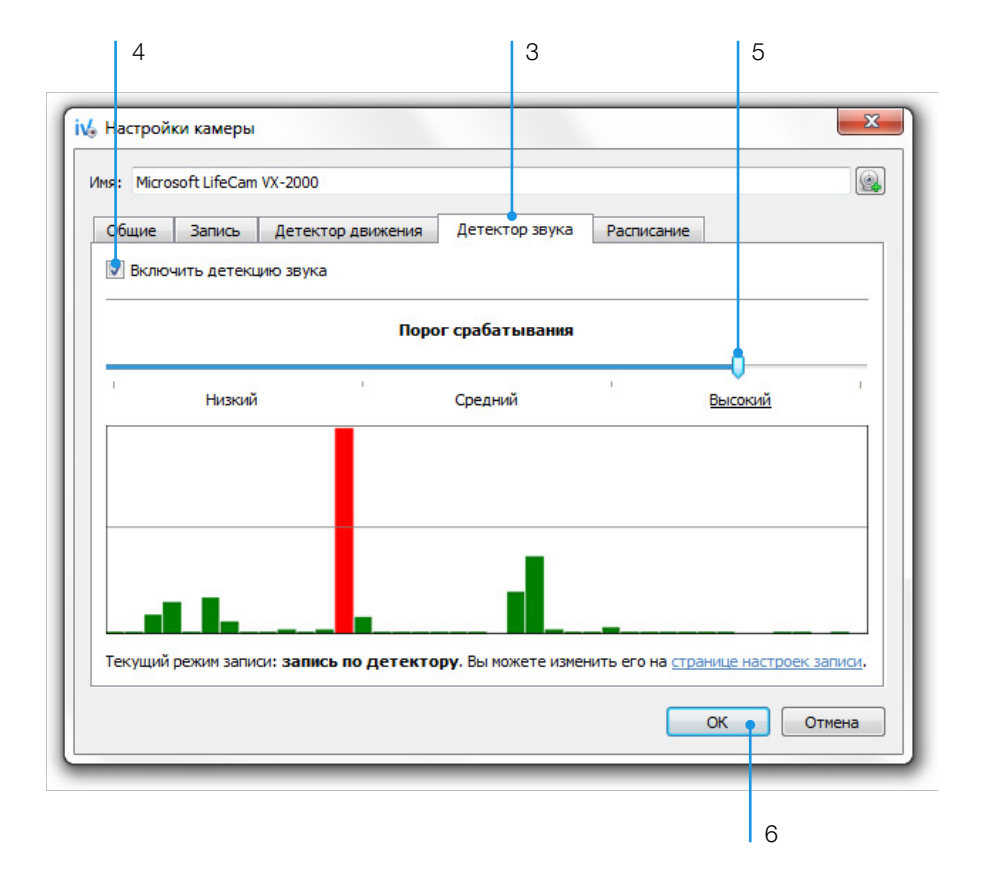

# <span id="page-28-0"></span>Настройка расписания

Щелкните правой кнопкой мыши по названию камеры.

 $\overline{a}$ 

1

3

4

Откройте настройки камеры.

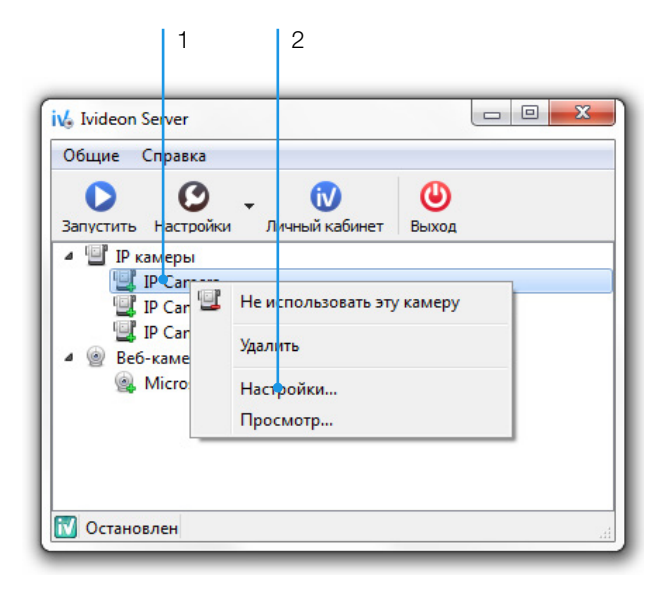

Откройте вкладку «Расписание».

#### Нажмите «Редактировать».

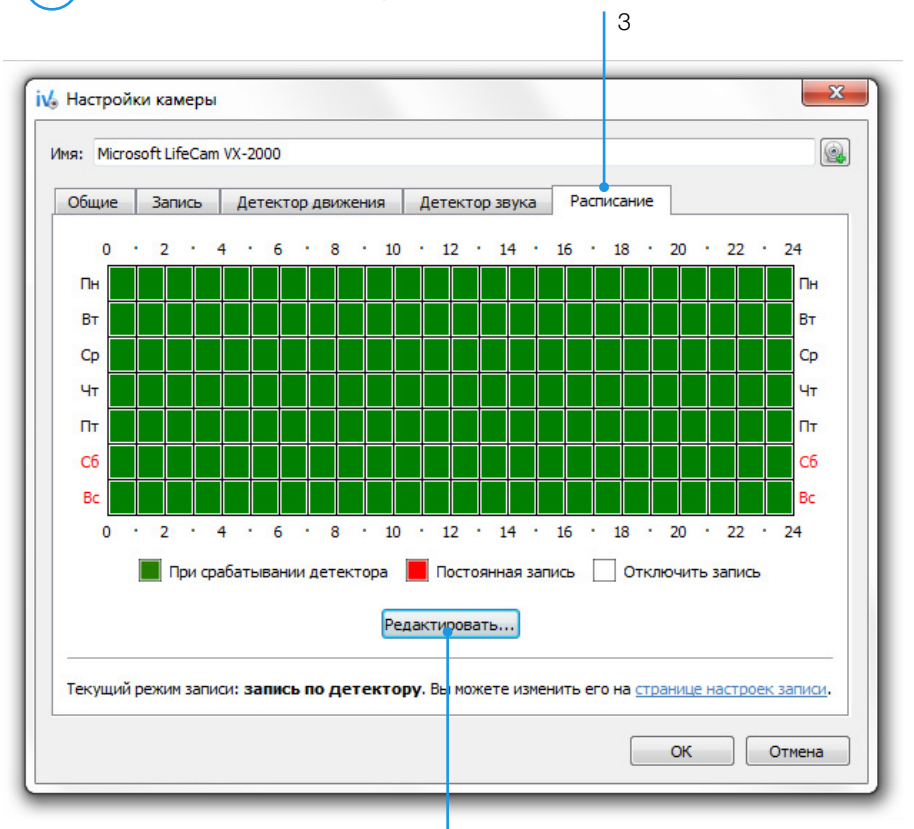

Выберите тип записи.

5

7

С помощью зажатой левой кнопки мыши установите время, когда будет использован выбранный тип записи. 6

Вы можете изменять масштаб временной сетки для более точной настройки.

Подтвердите изменения, нажав «ОК». 8

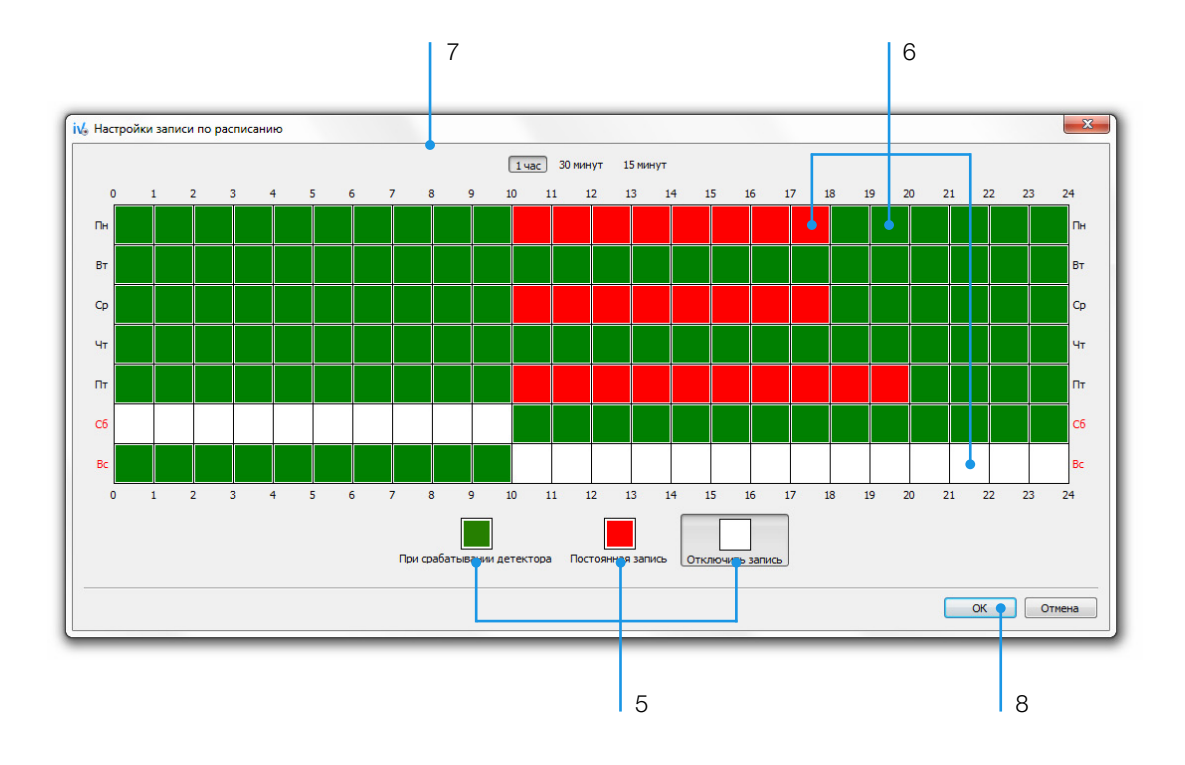

## <span id="page-30-0"></span>Настройка видеоархива

5

1 Откройте меню настроек (Вкладка «Общие»).

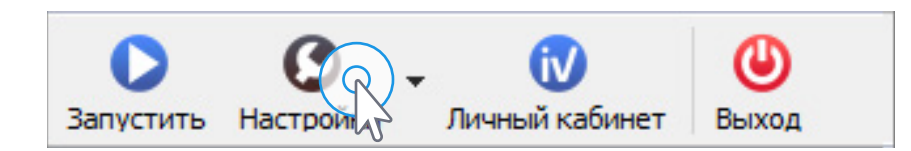

- Включите запись архива. 2
- Укажите папку, в которой будут храниться видеозаписи. 3
- Задайте размер архива\*. 4
	- Подтвердите изменения, нажав «ОК».

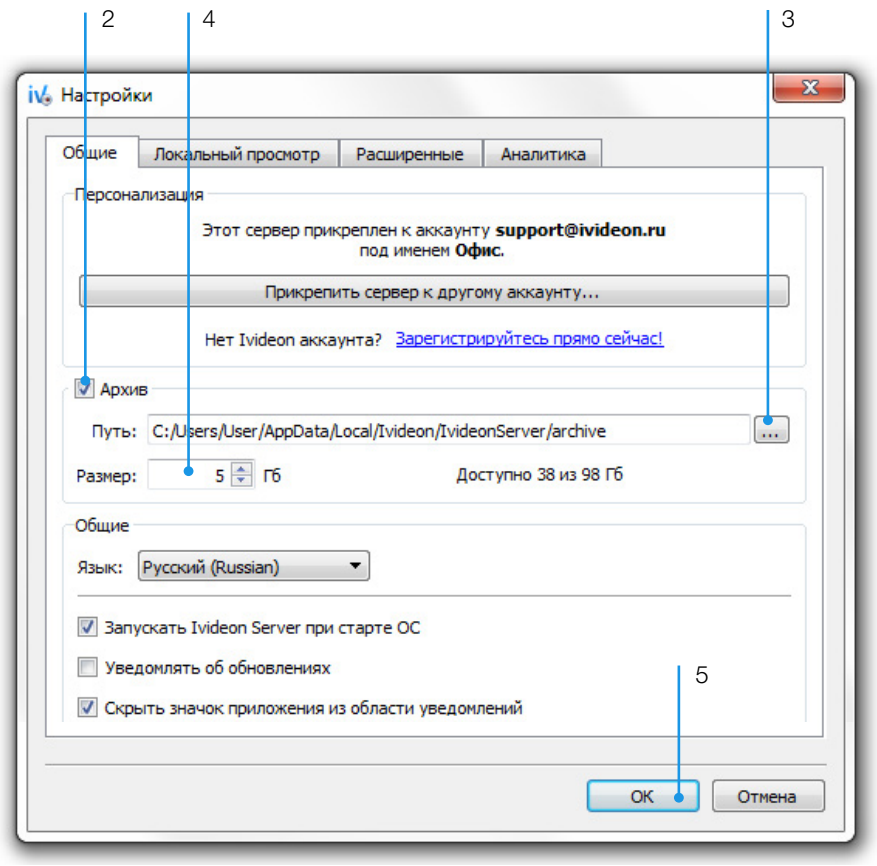

При записи нового видео, как только заканчивается выделенное свободное место, архив удаляется автоматически. Если требуется, вы можете полностью удалить архив, удалив папку, в которую он сохраняется. Для частичного удаления архива уменьшите пространство, выделенное для хранения архивных записей. При этом самые старые записи сотрутся.

\* Для корректной работы программы размер архива требуется установить меньше чем размер доступного места на диске.

#### <span id="page-31-0"></span>Использование прокси

Откройте меню настроек.

 $\overline{1}$ 

Если в вашей сети используется прокси-сервер, произведите следующие настройки.

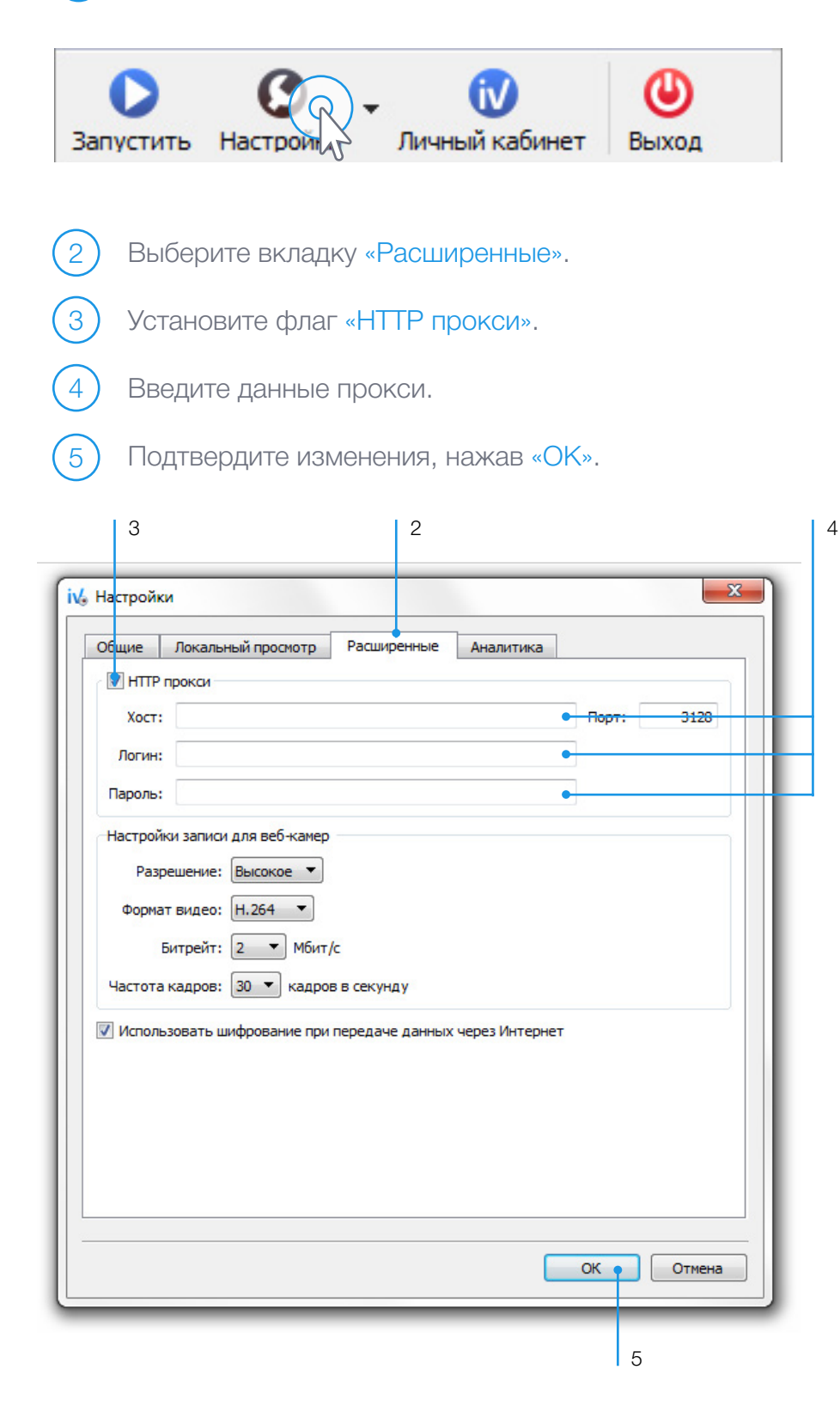

# <span id="page-32-0"></span>Локальный просмотр

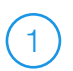

5

Откройте меню настроек.

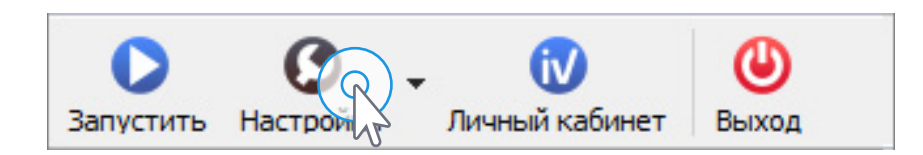

- Выберите вкладку «Локальный просмотр». 2
- Включите возможность локального просмотра. 3
- Если требуется, установите пароль доступа к локальному серверу. 4

Подтвердите изменения, нажав «ОК».

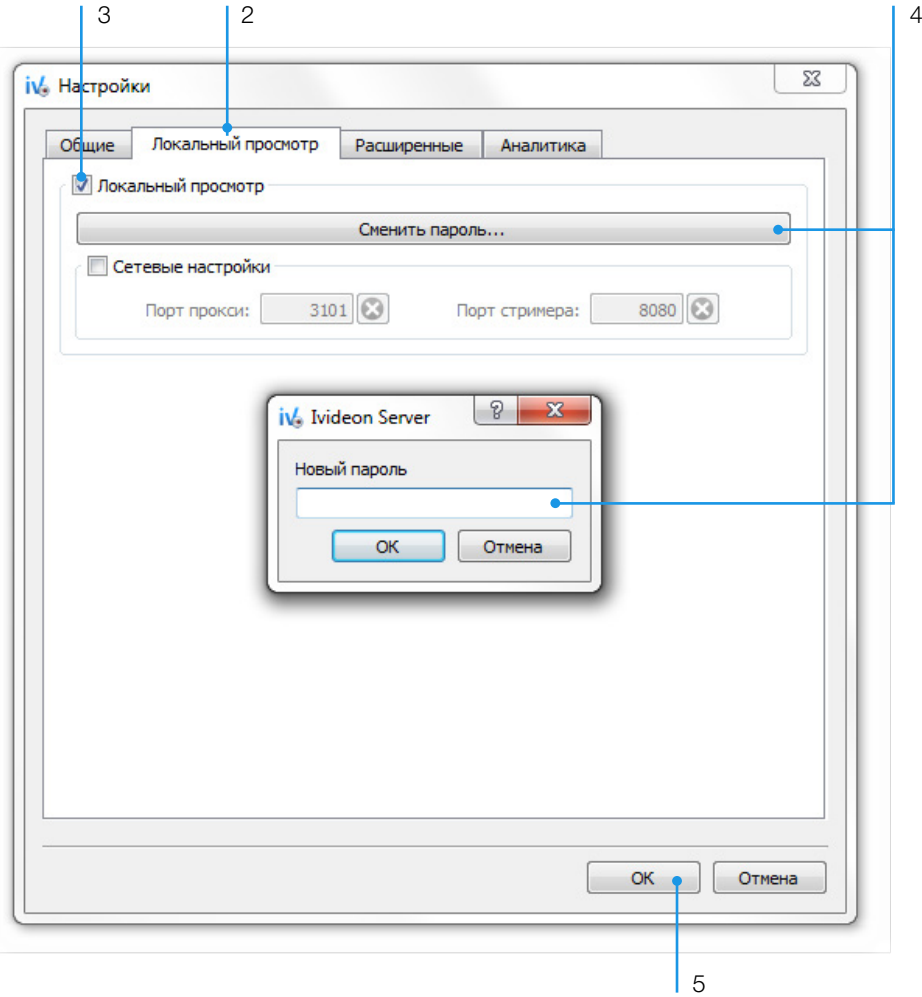

Готово! Теперь вы можете просматривать ваши камеры локально при помощи десктопного приложения Ivideon Client.

#### <span id="page-33-0"></span>Используемые порты

Ivideon Server использует порты 8080, 3101, 443 (при использовании шифрования) и 80 (без шифрования). Если потребуется, порты 8080 и 3101 можно изменить.

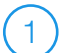

Откройте меню настроек.

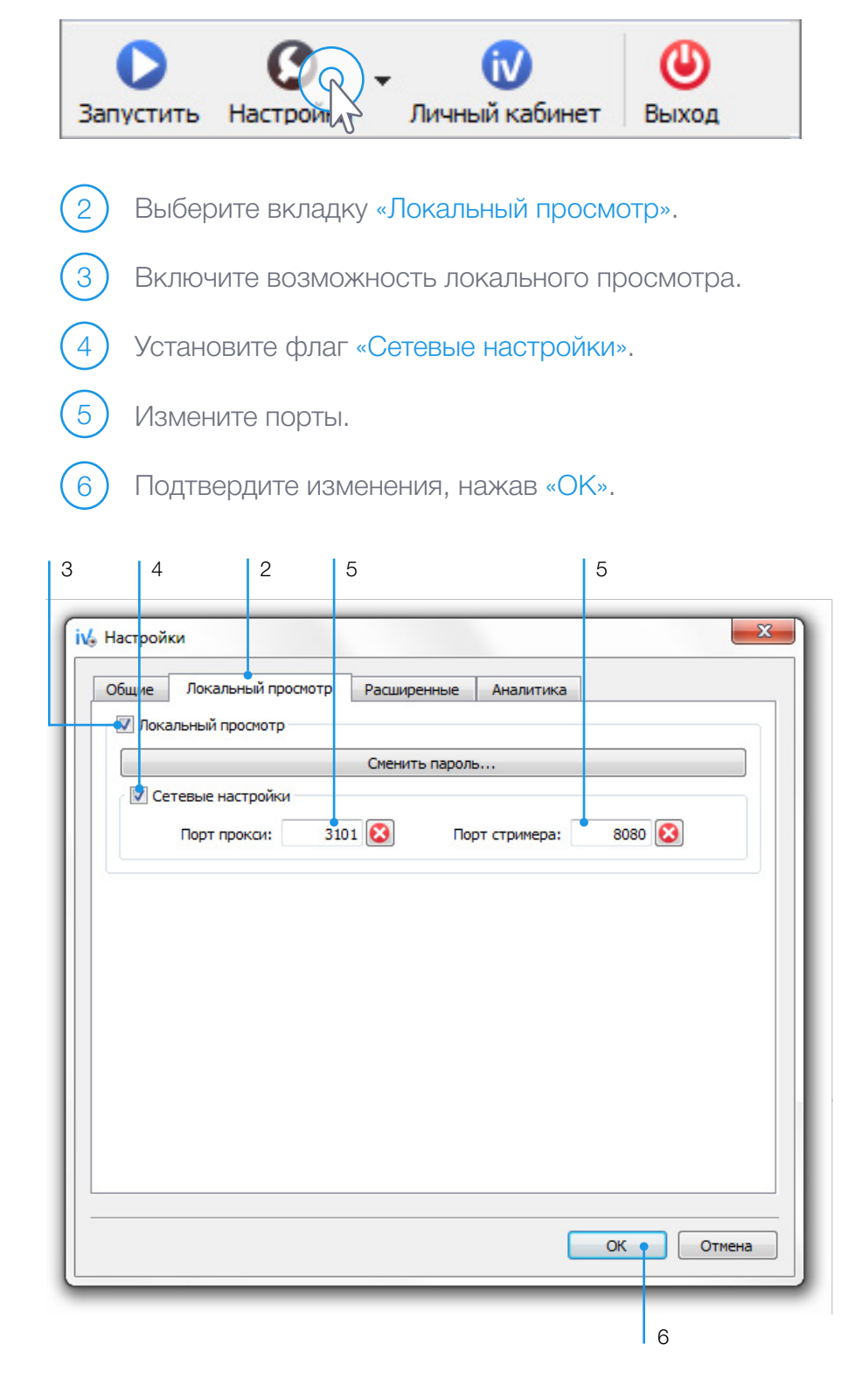

## <span id="page-34-0"></span>Использование шифрования

Личный кабинет

По умолчанию шифрование при передаче данных через Интернет включено.

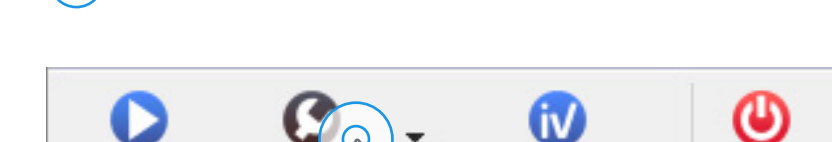

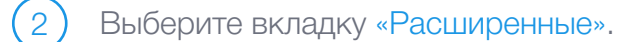

Откройте меню настроек.

1

Запустить

3

При необходимости снимите флаг «Использовать шифрование при передаче данных через Интернет».

Выхол

Подтвердите изменения, нажав «ОК». 4

# Исходящий трафик

Трафик от Ivideon Server передается в том случае, если кто-то удаленно просматривает камеры. Объем трафика зависит от потока, выставленного в настройках IP-камеры или в расширенных настройках сервера при использовании веб-камеры. В случае использования записи архива в "облако" трафик начинает идти при срабатывании детекторов движения и звука. В то время, когда видео с сервера не запрашивается и запись в облако не ведется, трафик составляет менее 1Мб в неделю. Стоит учитывать, что при использовании сервиса уведомлений объем исходящего трафика увеличивается.

#### Дополнительная информация

По вопросам работы сервиса Ivideon Вы можете обратиться в службу поддержки пользователей, написав по адресу support@ivideon.ru,

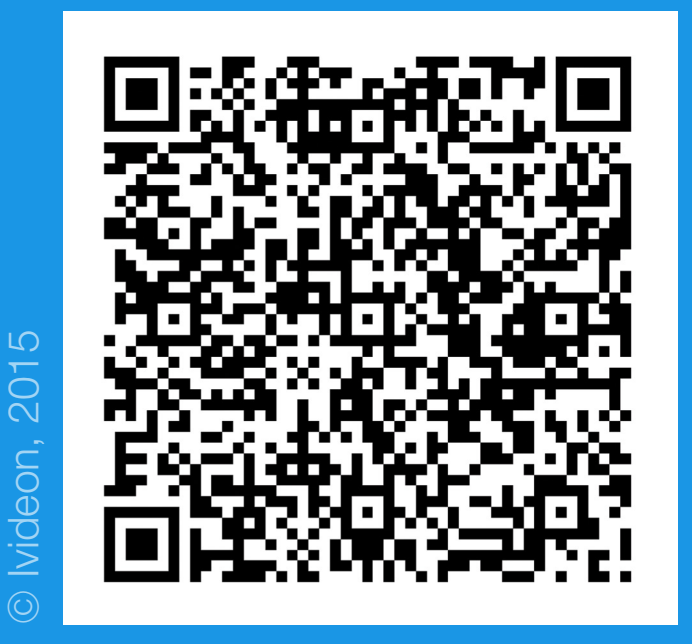

8 800 555-42-97 (бесплатно по всей России) +7 495 545-49-27 (Москва) www.ivideon.com